## Works Sign off Guide

# Table of Contents

- Use slides 4 through 8 if you are the person that made the purchase
- Once the person that made the purchase completes slides 4 through 8 a second reviewer will use slides 9 through 13 to close the transaction
- Slides 14 and 15 are used to expand the date range. You will need this if you have not signed off on transactions in the last 3 months

## Log In to the website **https://payment2.works.com/works** Enter your credentials that were sent to you by email when you were first set up

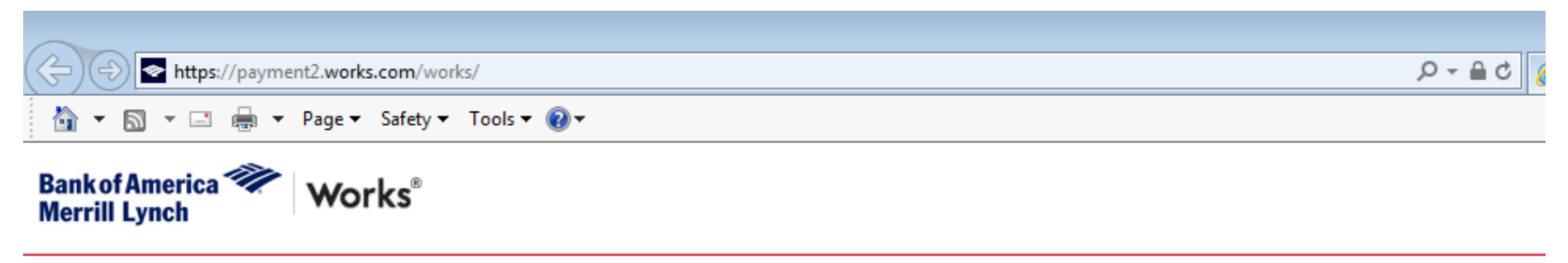

#### **About Works**

The Works application is a Web-based, user-friendly electronic card payment management service that automates, streamlines, and integrates existing payment authorization and reconciliation processes while providing management reporting and spending controls.

- ٠ Offers card program management, reconciliation and workflow approval in a single application
- Provides simple, effective and timely controls to help manage your reconciliation policy and company spend ٠
- Utilizes a built-in supplier network of millions of merchants worldwide
- Encourages cardholders to control spending and comply with company policy ٠
- ٠ Increases your process and spending controls
- Automates expense approval and allocation ٠
- Simplifies management reporting and audit activities

If you would like more information about Works and how to purchase it, please contact your Card products Account Representative. If you do not have one, you can request to be contacted through our website: Bank of **America Card Solutions.** 

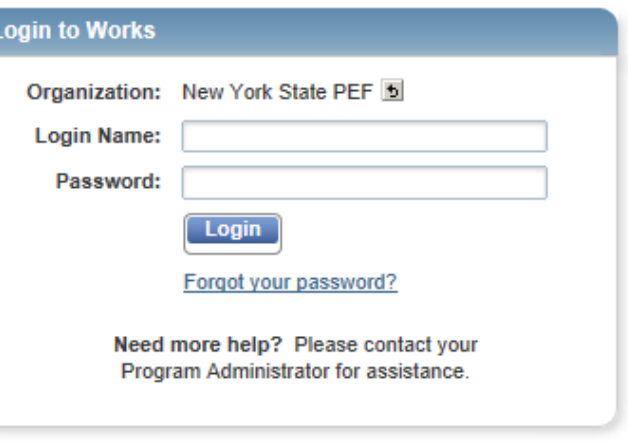

Privacy & Security Recommended Settings About SSL Certificates

@ 2015 Bank of America Corporation. All rights reserved.

Once logged in. On the Home screen click on Sign off, Acting as Accountholder, Transaction, Pending to see purchases you have made.

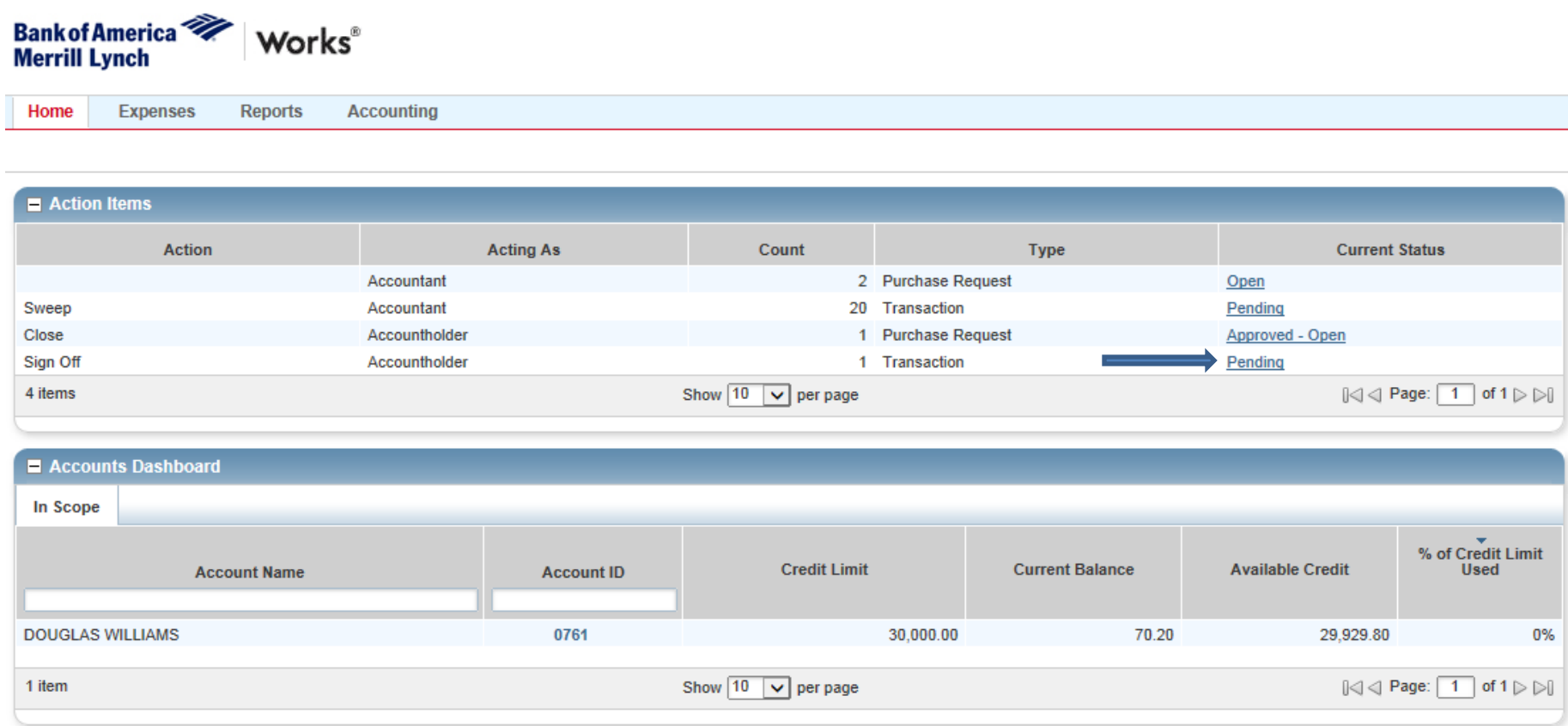

4

@ 2015 Bank of America Corporation. All rights reserved. Your last log in was May 27, 2015, 9:39 AM CDT.

#### Your card purchases will be listed as TXN's. Once you review them, click the check box on the left of each and hit attach.

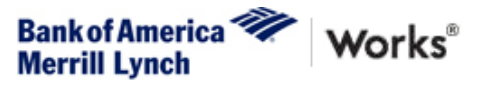

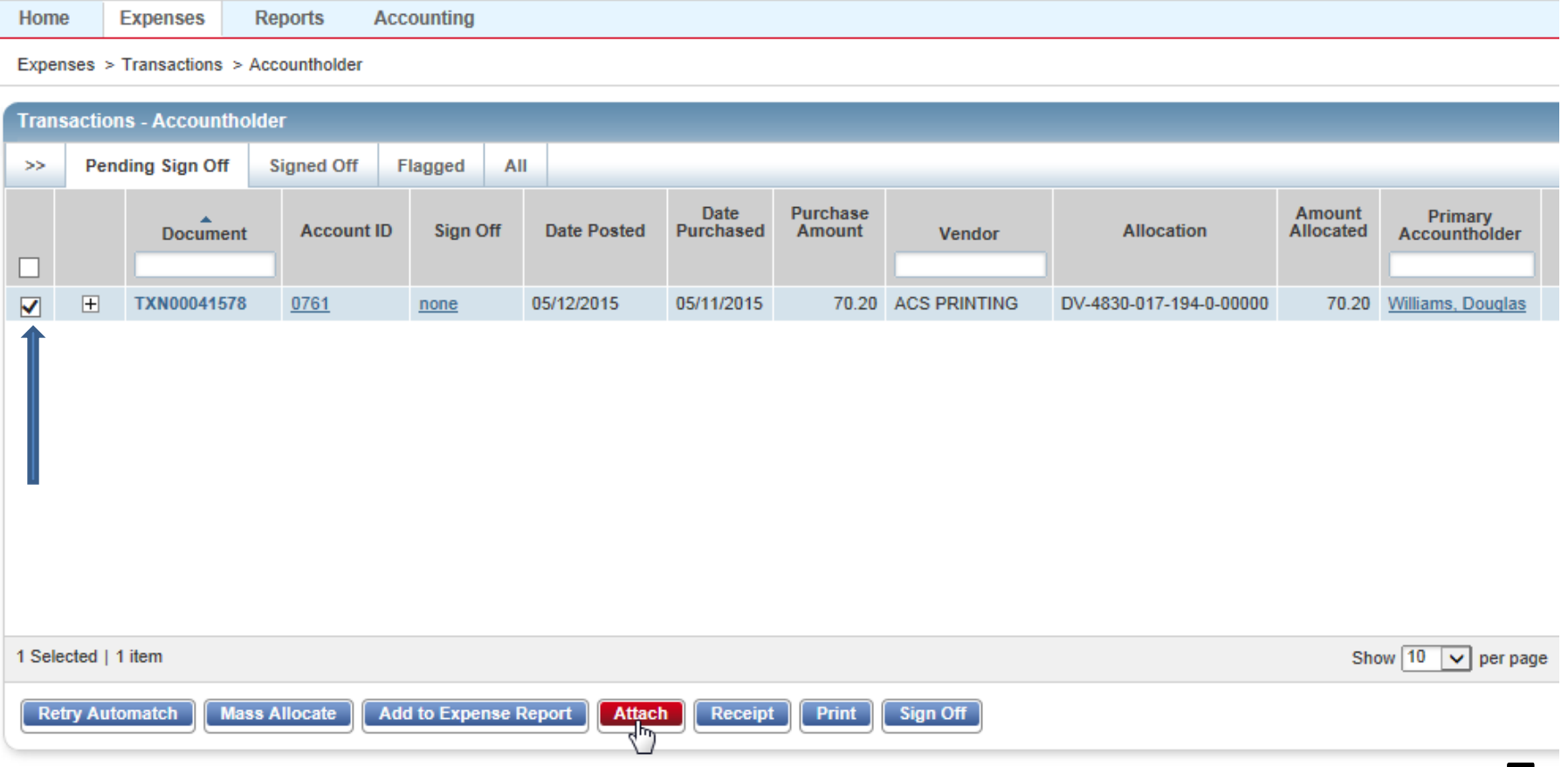

## This window will pop up indicating that you want to attach that purchase to the funds that were loaded to your card. Just hit attach again. **DO NOT CHECK THE CLOSE PURCHASE REQUEST BOX THIS WILL CLOSE THE FUNDS ON YOUR CARD AND WILL REQUIRE CONTACTING PEF HEADQUARTERS TO RESTORE.**

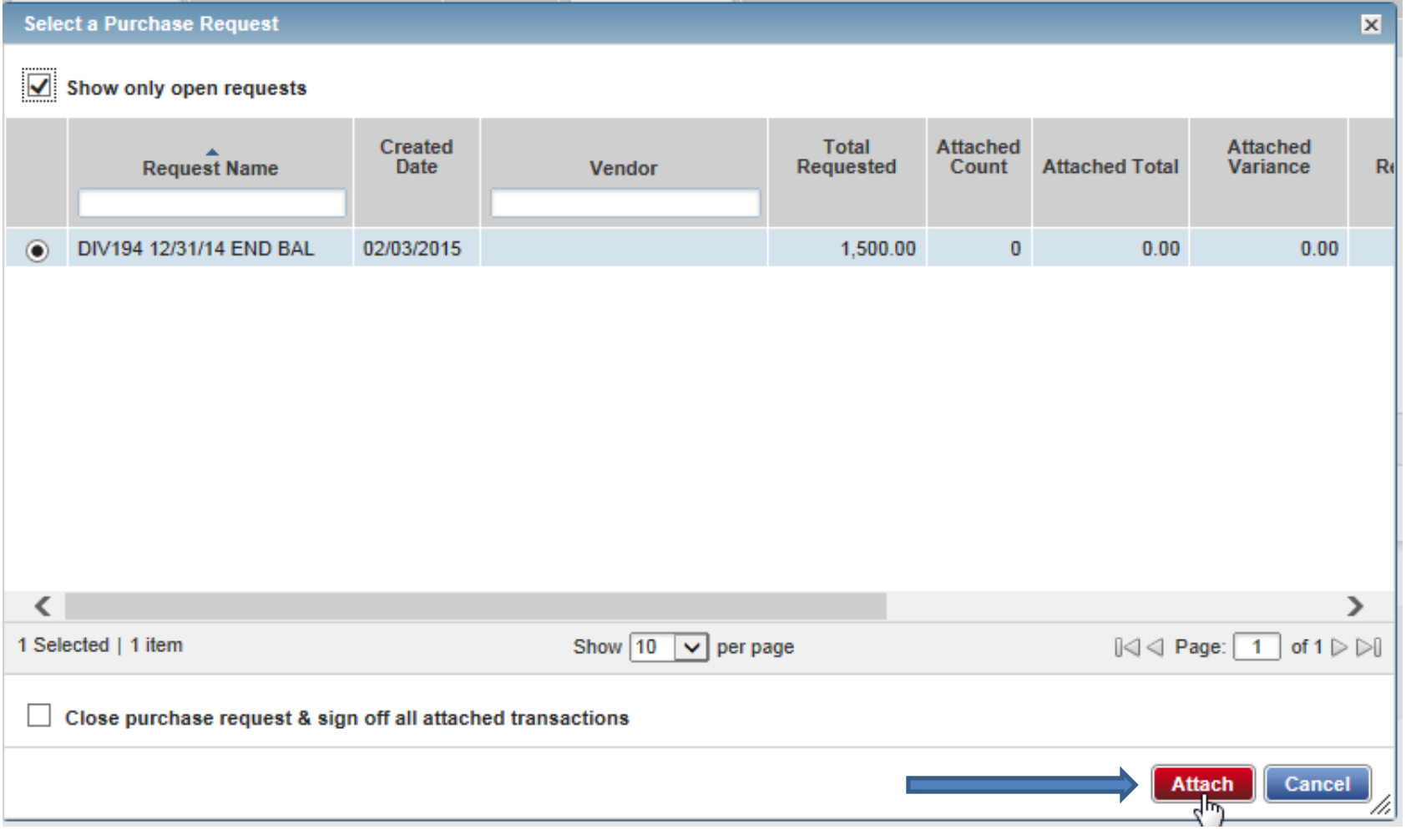

6

You will receive a confirmation it was attached on the upper left. You can now check off that transaction and sign off on it. When you click signoff a window will pop up.

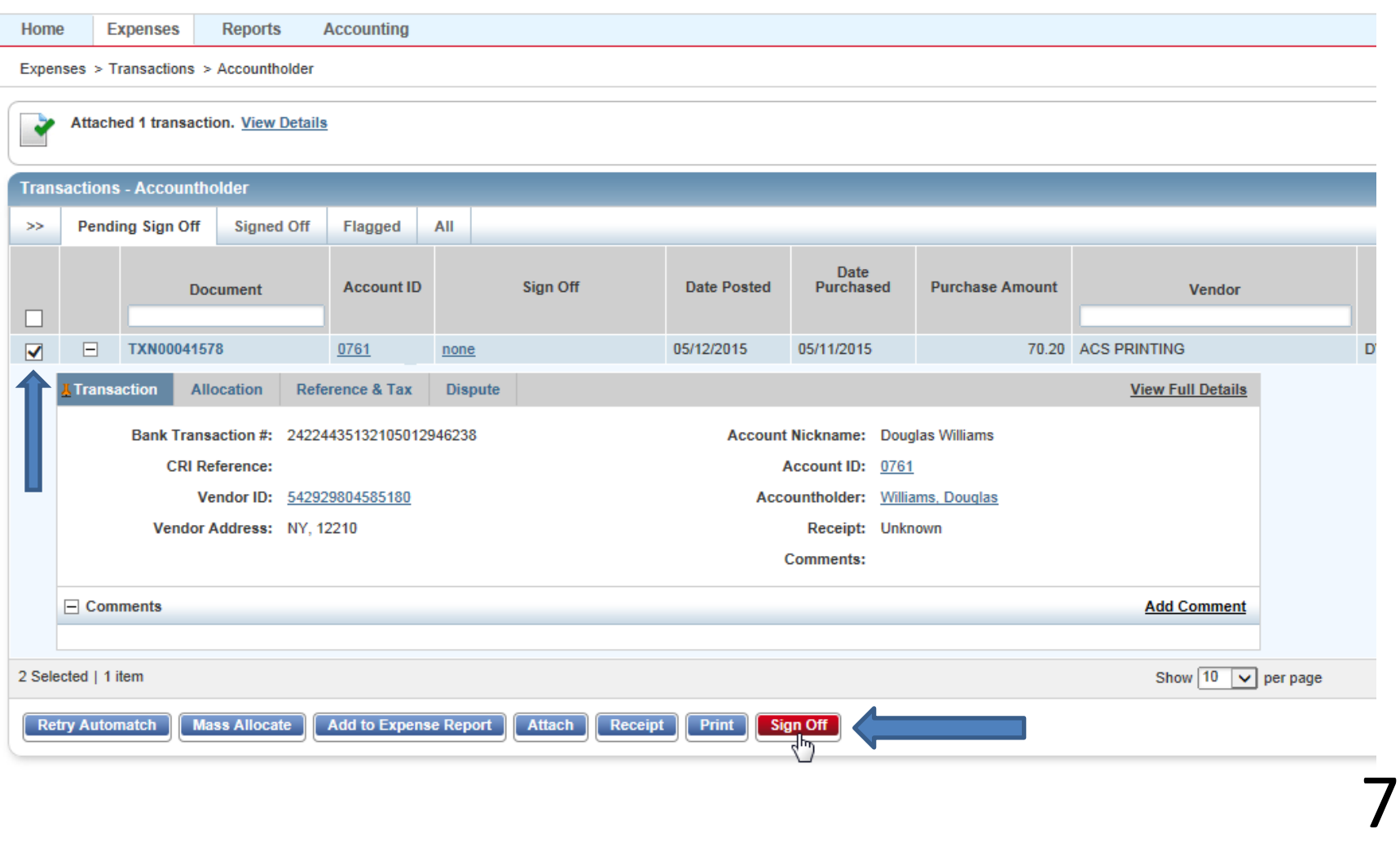

Enter a description for your purchase(your reviewer will be able to read this) and confirm you want to sign off by clicking OK. The transaction will disappear and you will be on the same screen.

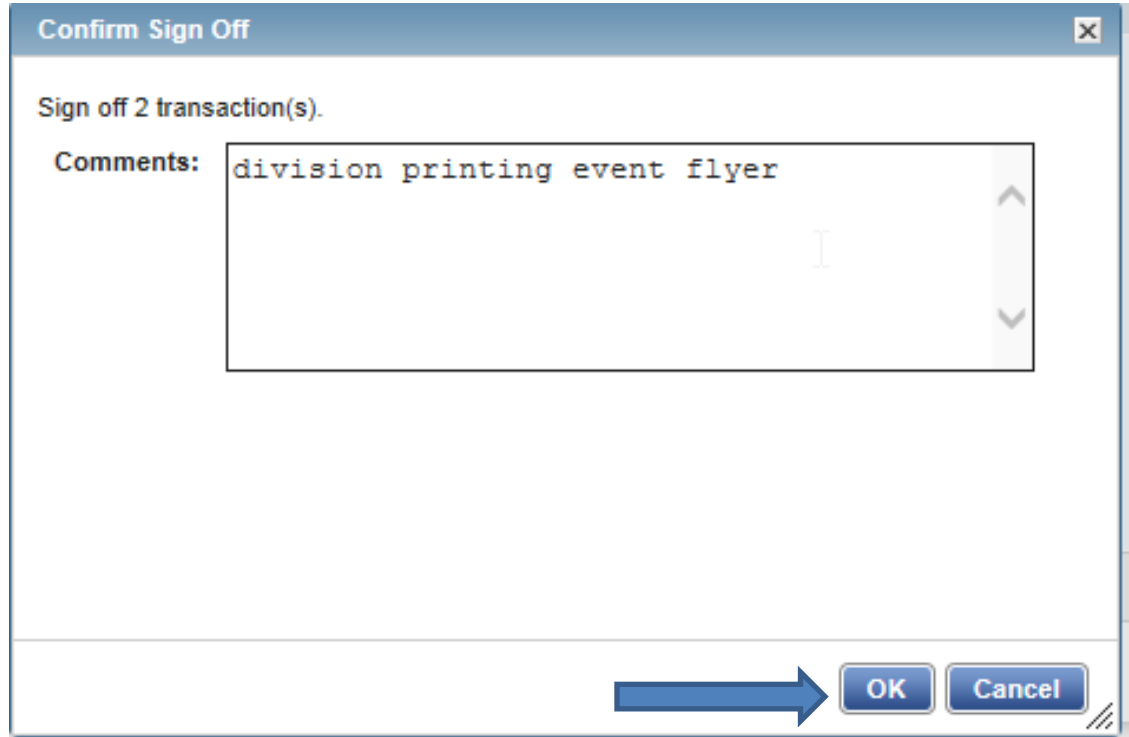

#### Return to the Home Screen

When transactions are available to review by another Accountholder you will see the option Close, acting as Accountant, the Type will be Transaction. Click on open.

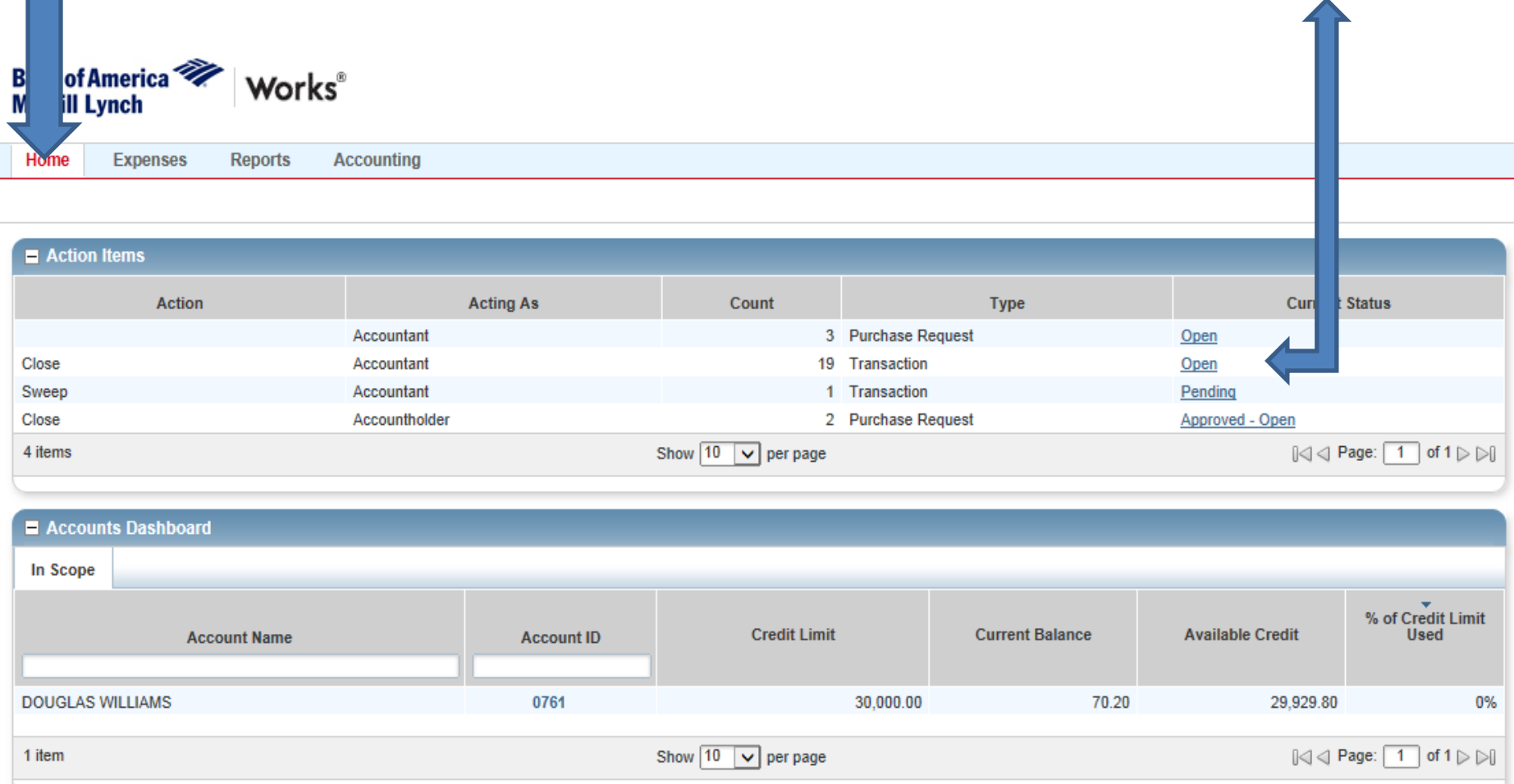

Click on the plus sign to expand the other division users purchase details out and read the purchasers comment. Here we can see the other users purchase and same description that they entered. nk of America<sup>77</sup> Works®

*<u>errill Lynch</u>* 

Home **Expenses Reports Accounting** Administration Expenses > Transactions > Accountant **Transactions - Accountant Pending Sign Off**  $>$ Open **Ready to Batch** Flagged All **Account Date** Date **Purchase Amount**  $ID$ **Sign Off Posted Amount** Comp|Val|Auth Allocated **Document Purchased Primary Accountholder Vendor** 田 TXN00041243 8881 AH (APR) 04/23/2015 04/22/2015 SHRAVAH, VED 650.00 CAFE ONE ELEVEN  $v + v + x$ 650.00 **DV TXN00041578** 0761 05/12/2015 Williams, Douglas 70.20 ACS PRINTING F AH (APR) 05/11/2015  $\mathbf{v}$   $\mathbf{v}$   $\mathbf{x}$ 70.20 DV Transaction **Allocation** Reference & Tax **Dispute View Full Details** Bank Transaction #: 24224435132105012946238 **Account Nickname: Douglas Williams CRI Reference:** Account ID: 0761 Accountholder: Williams, Douglas Vendor ID: 542929804585180 Vendor Address: NY, 12210 Receipt: Unknown **Comments:**  $\Box$  Comments **Add Comment** division printing event flyer Douglas Williams | 05/27/2015 hz Show  $\boxed{10}$   $\boxed{\vee}$  per page 0 Selected | 2 items Mass Allocate **Attach** Flag  $\blacktriangledown$ Receipt Print **Close** 10

### Once you have reviewed and approve the expense check it off and click on Close at the bottom.

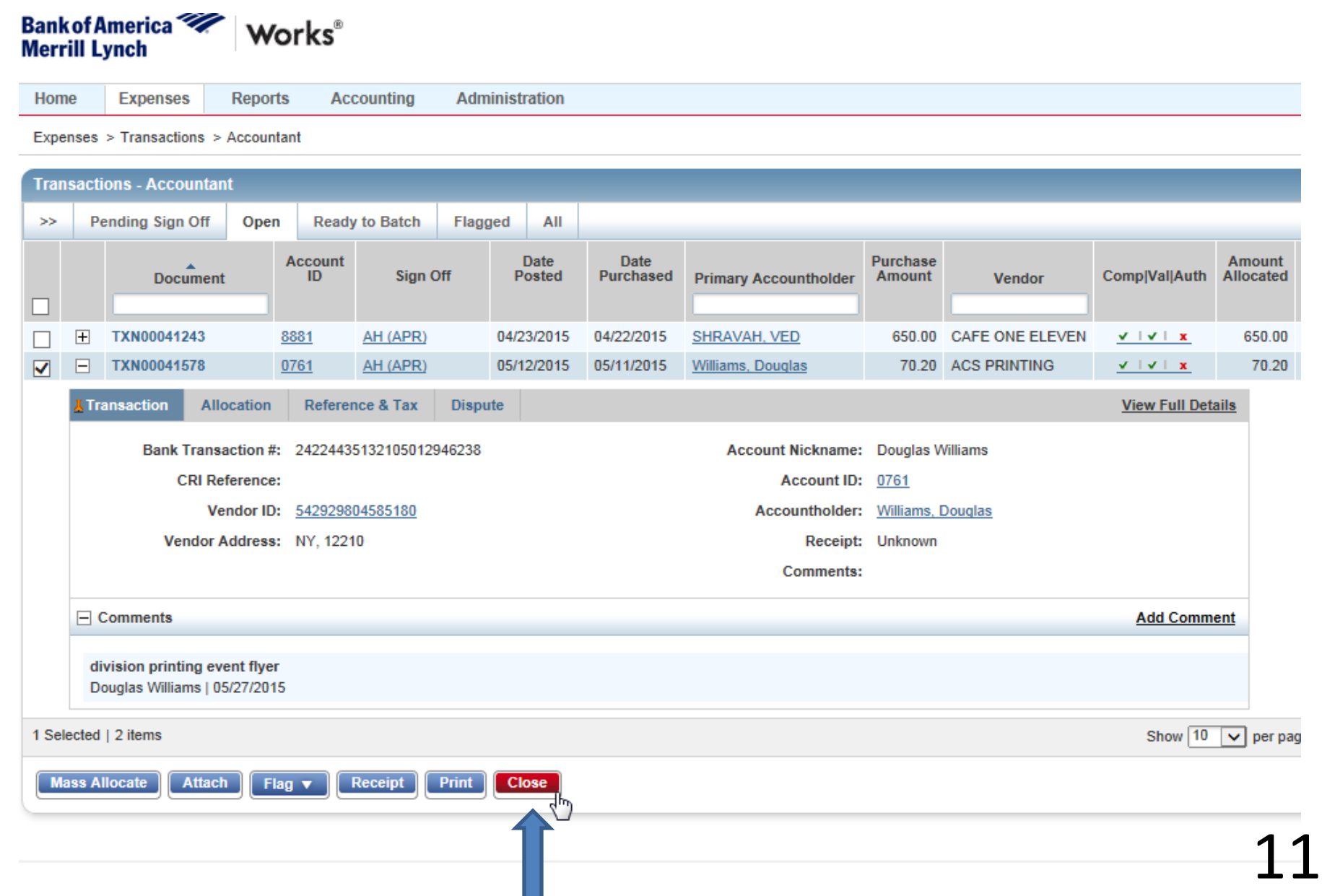

## It will ask you to confirm closing the transaction. Click ok.

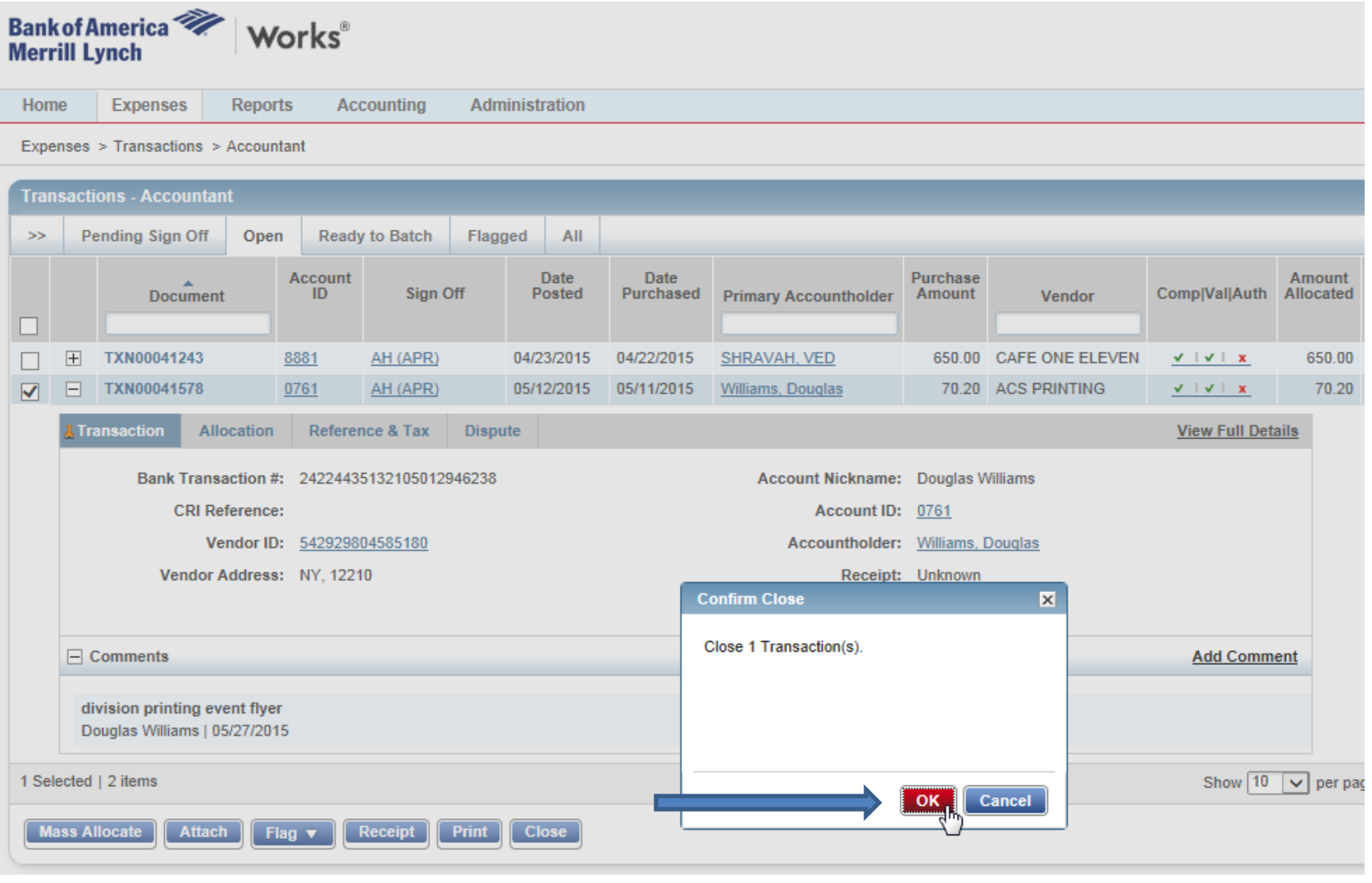

12

You will get a confirmation it was closed and it will disappear. This completes the signoff and review process. You can now return HOME, Continue reviewing additional transactions, or Log Out of the website on the upper right.

**AN MED CUDAMALL Log** 

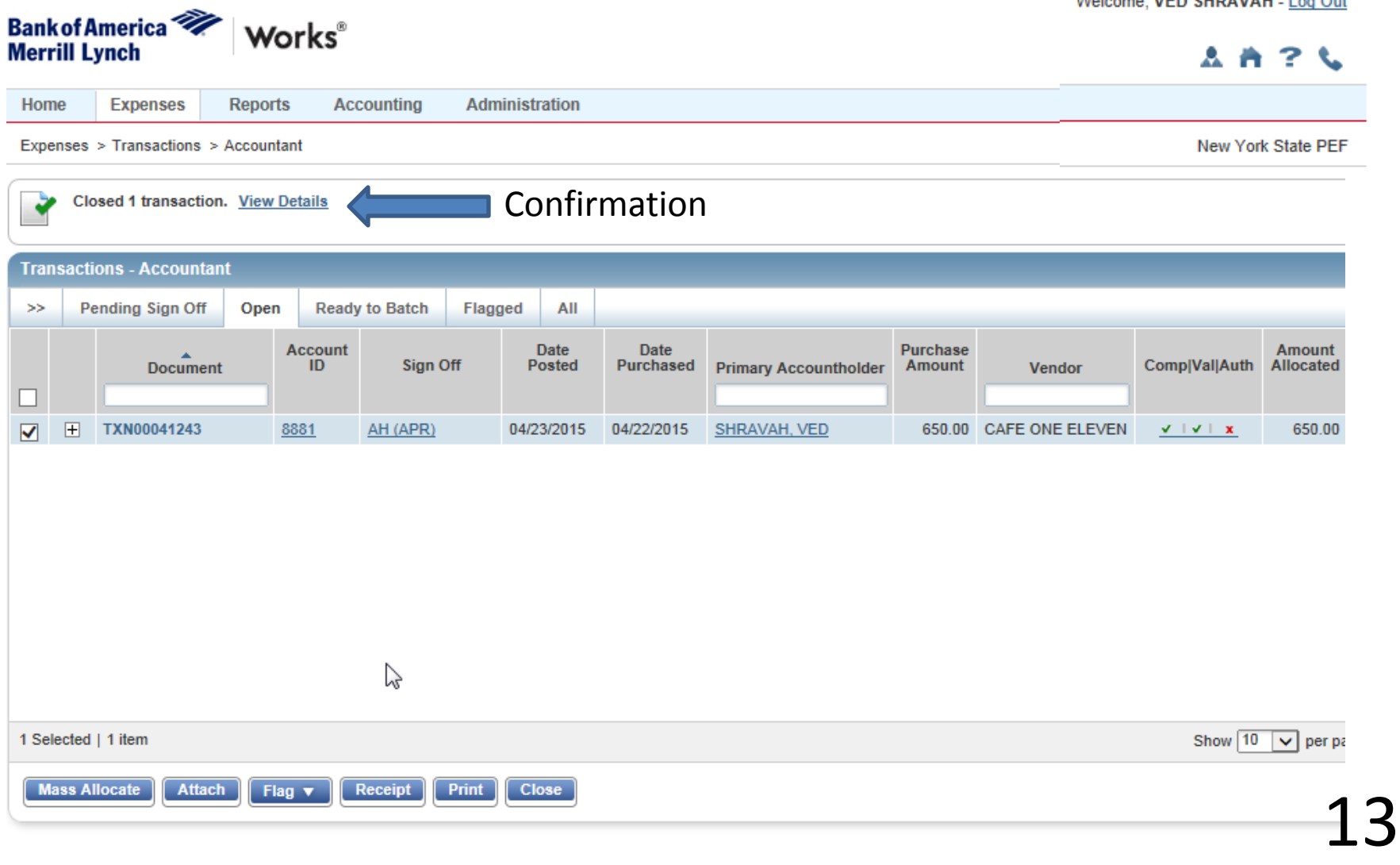

If you go to sign off on transactions and it says that you have, "no data available in table" that may mean you do not have any transactions to sign off within the given date range. The date range can be expanded up to two years.

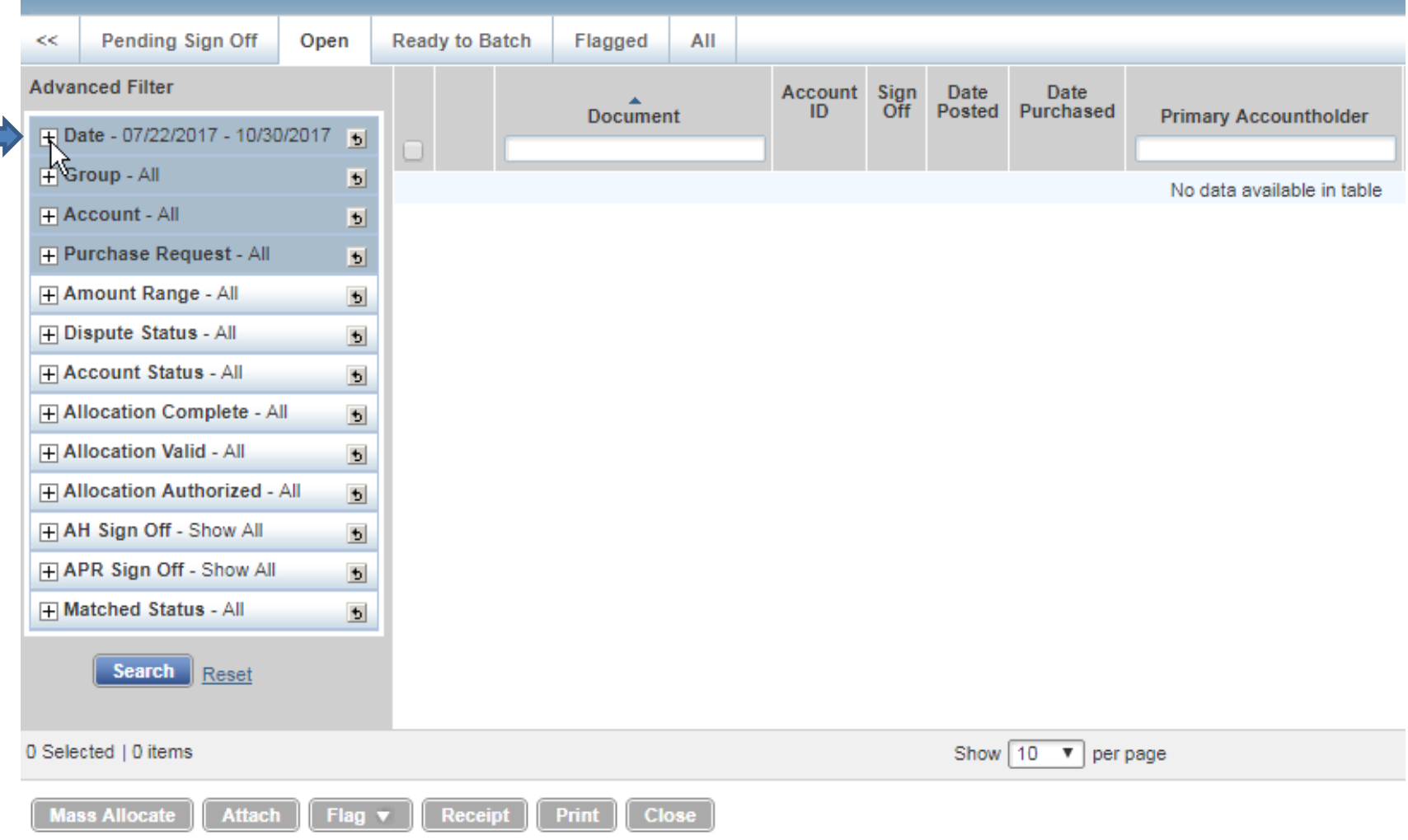

To expand the date range you will need to click on the calendar symbol. A box will pop up in which you can enter whichever two dates you would like to see transactions between. Next you will click OK and finally you would choose Search.

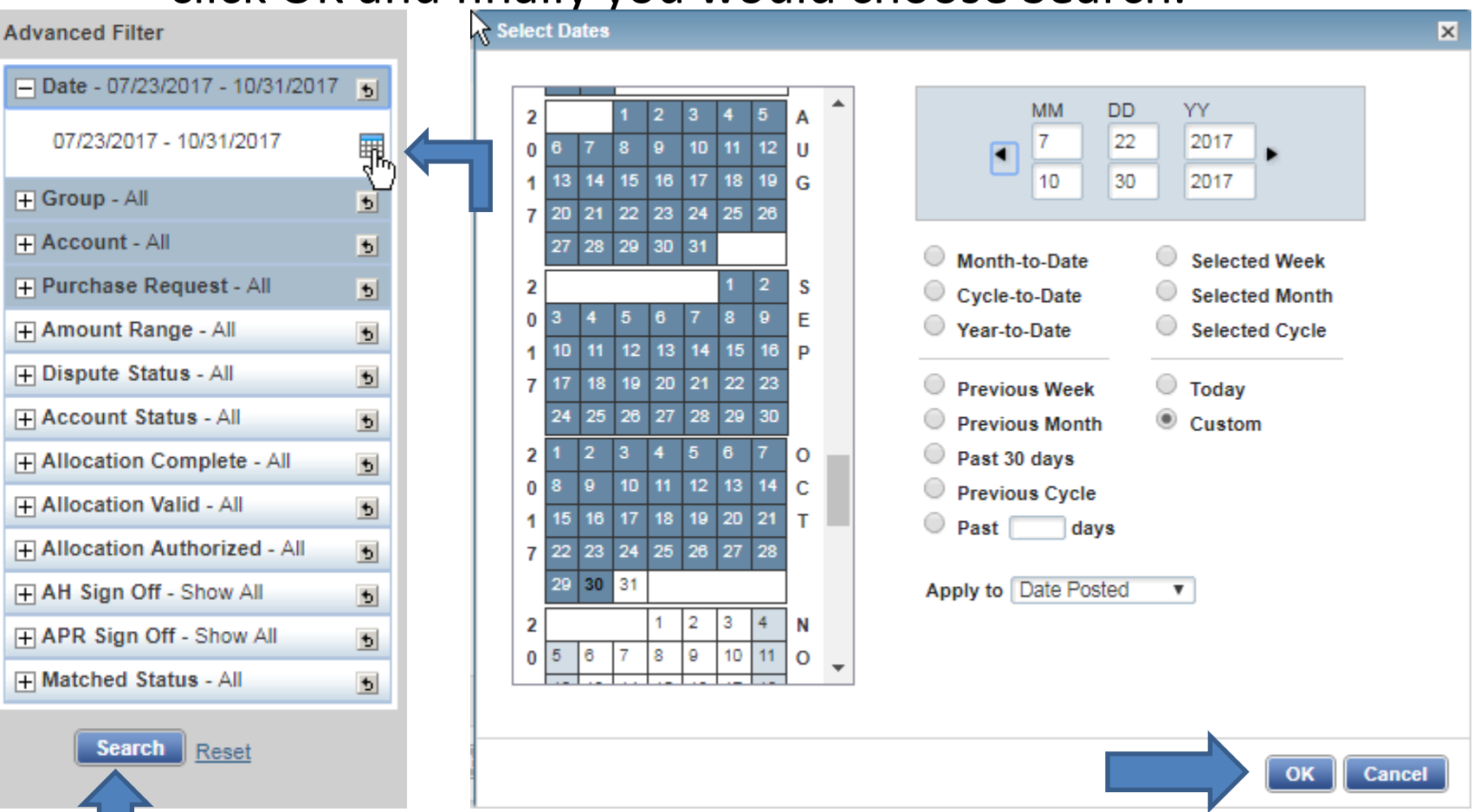